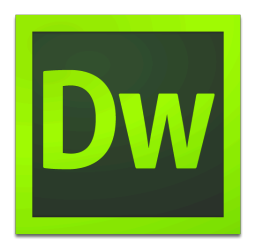

# Creating A Webpage Using HTML & CSS

*Brief introduction. List key learning outcomes:* 

- Understanding the basic principles of hypertext markup language *(HTML5)* and the basic principles of the internal cascading style sheets *(CSS)* using the dynamics provided by Adobe Dreamweaver.
- Learning how to incorporate headings, footers, and paragraphs into a *webpage using the appropriate tags.*
- Learning how to insert an image to a webpage directly from Adobe Photoshop.
- Learning how to incorporate Flash elements into a webpage.

#### **Getting started**

First (and most obviously) you are going to open Adobe Dreamweaver. The "Welcome Page" will then appear. Proceed to the "Create New" column and click "HTML": a blank page will be created. Make sure to save this page. To do this go to File  $>$  Save As and type "index.html." Every website has an index tab associated with it— this is important for your website!

After saving the webpage, go directly to the top left hand corner of the Dreamweaver program.

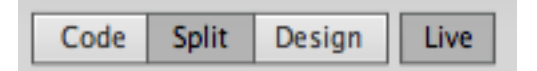

Notice the four tabs: "Code; Split; Design; Live". Each tab will show you different aspects of your webpage. For this training, we will be utilizing the "Split" aspect. Once you select this button, you should notice two panels: the left showing HTML, the right showing a blank page.

# **Creating a Foundation: Adding Content and Structure**

In this section, you will learn how to create a foundation for your website. For this exercise, you will need to create the following: header, footer, two different headings, and a paragraph. For my specific website, developed for an on-campus student organization, my specific elements are as followed:

- Header 1: "SALUD"
- Header 2: "Save a Life, Understand Disease"
- Paragraph: "The power of knowledge can make the difference between life or death. SALUD: Save A Life, Understand Disease is a service-based organization that will be participating in a plethora of events aimed at disease eradication or elimination. SALUD is interested in recruiting passionate students from all over campus, regardless of major, to save lives via understanding disease."
- Footer: "Copyright 2014 by Mike Garcia"

Feel free to redesign this exact website or create your own. This is the time to get creative!

After you have created content for your website, simply copy and paste your information into the right panel of the screen. It should look like so:

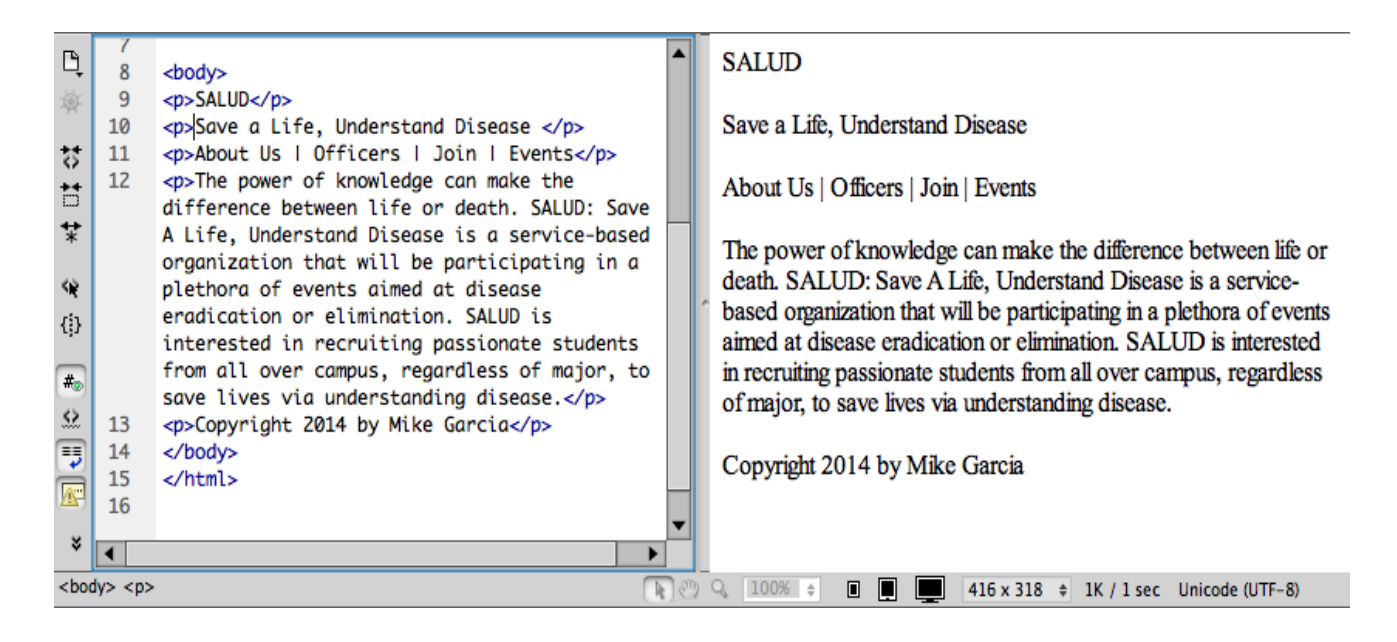

Notice how each section is nestled between two **tags** (<p> and </p>). These tags are HTML specific devices that the internet uses to understand what element is exactly being applied to that section of text.

Now, we are going to insert tags. First, make sure that the HTML tab, in the bottom left hand corner, to make sure the HTML properties are being used in Dreamweaver.

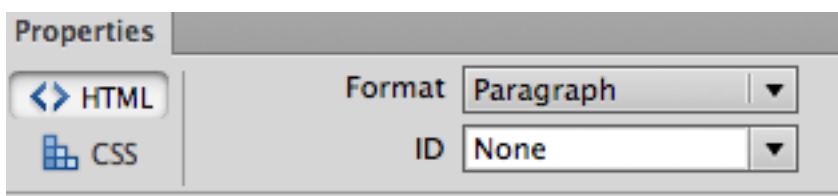

Next, highlight your first header in your right panel and go to format pull down menu and select "**heading 1**." Notice how in the left panel, the tags changed from  $\langle p \rangle$  and  $\langle p \rangle$  to  $\langle h1 \rangle$  and  $\langle h1 \rangle$ . Essentially, this function is changing the tags for you. Next, highlight your second header and change the tags to "**heading 2**" by using the mechanism used previously for your first header. Finally, select your footer and apply the "**heading 5**" tag. 

Notice that your paragraph text was left alone. This is because your paragraph is already surrounded by "**paragraph**" tags and does not need to be changed. By now, it should look like this:

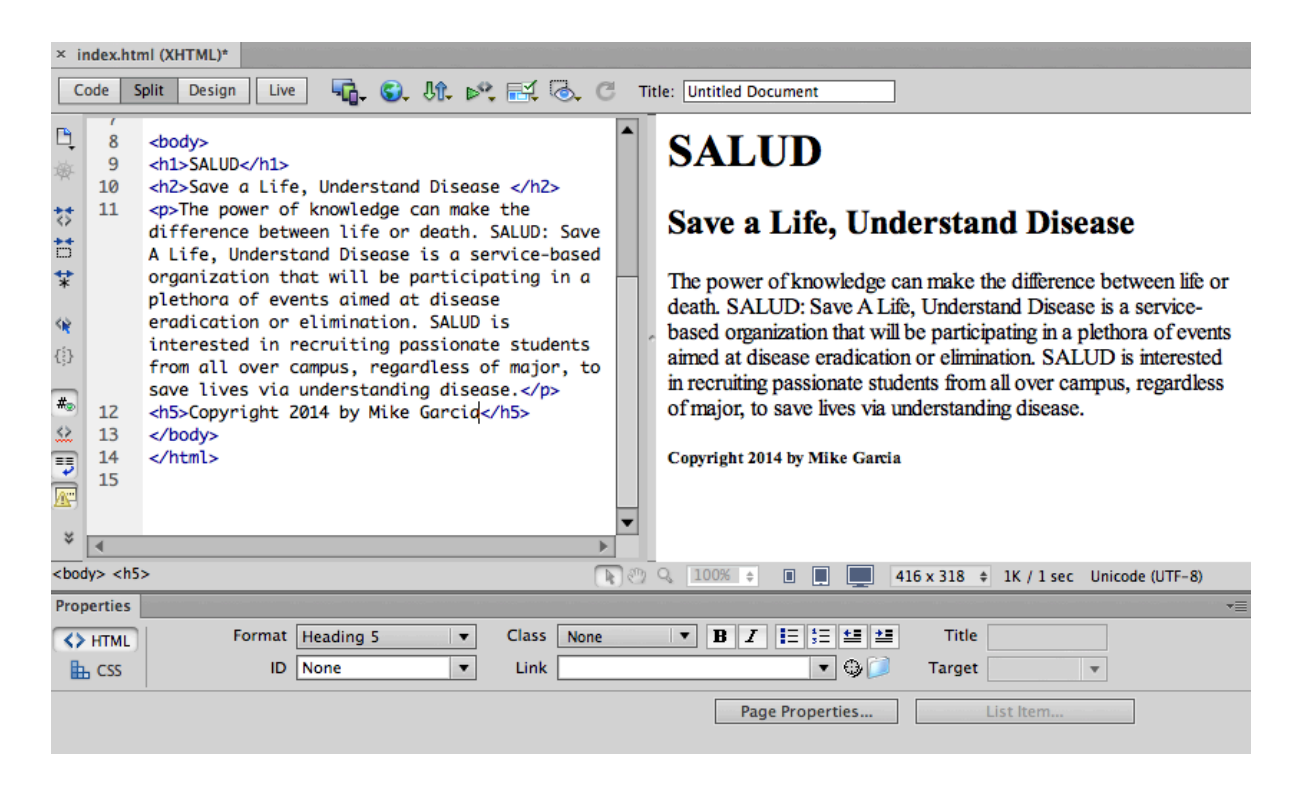

Congratulations! You have finished the foundation to your very own, unique website. Make sure that all of your

# **Beautifying: Designing a Webpage Using CSS**

Now that you have content and structure in your personal webpage, it is time to design and beautify your webpage. Note that the CSS coding is different from HTML coding.

First, you will open a new CSS document by going to  $File > New > CSS$ . Next, save the file by going to File  $>$  Save As and naming your file "salud.css". You will then need to attach your newly created CSS file to your HTML file. To do this, go back to "index.html" and in the left panel, click right after the <**body**> tag. Insert a break in the code by pressing

return on the keyboard. Then, type the following tag: **<div id="h1"></div>**. Notice this tag is created for "**heading 1**". Essentially, you are styling your first heading text. Your screen should now look like this: 

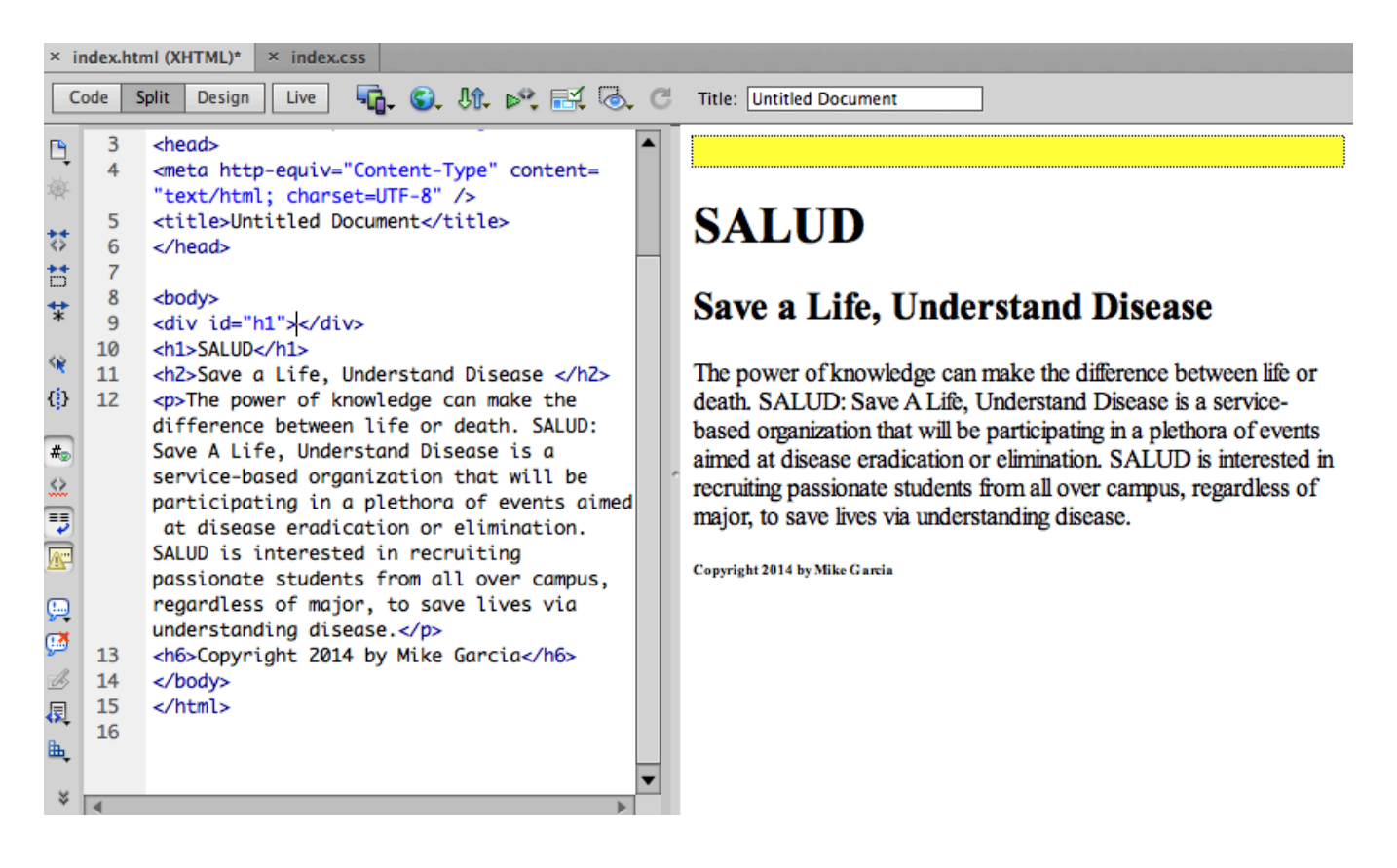

Now, click in the center of the tag  $(>\leq)$ . Then, you are going to click the "link" button  $(\blacksquare)$  at the bottom right hand corner of the screen to link your newly created CSS file to your HTML file. Browse for "index.css" and press OK.

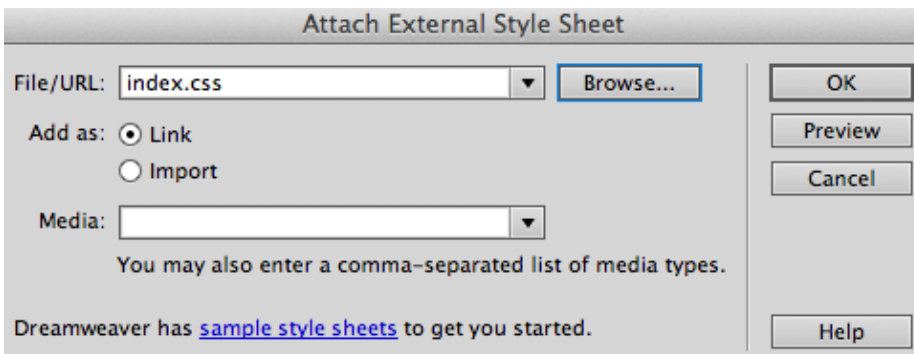

Now your CSS file has been linked to your HTML file. You are now going to add color to your font by adding a new CSS rule. Go to the bottom right hand corner of your screen, next to the link tab, and click the "add" button  $\left( \frac{1}{2} \right)$ . The following menu should appear:

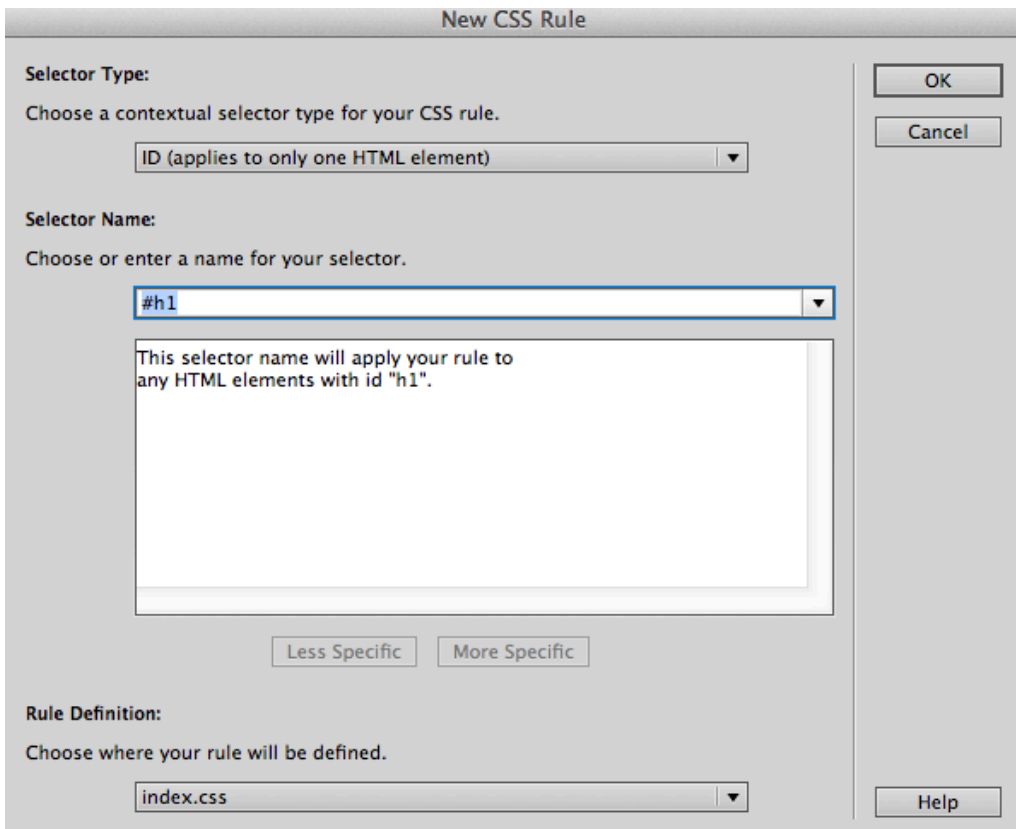

Select OK and now a new menu should appear. Feel free to play around with the different CSS elements. For my website, I will be changing the font size, font family, and the font color.

Now, simply select **<h1>SALUD</h1>** and cut and paste directly into **<div id="h1"></div>**. View your page in "Design" view and see your new style in action!

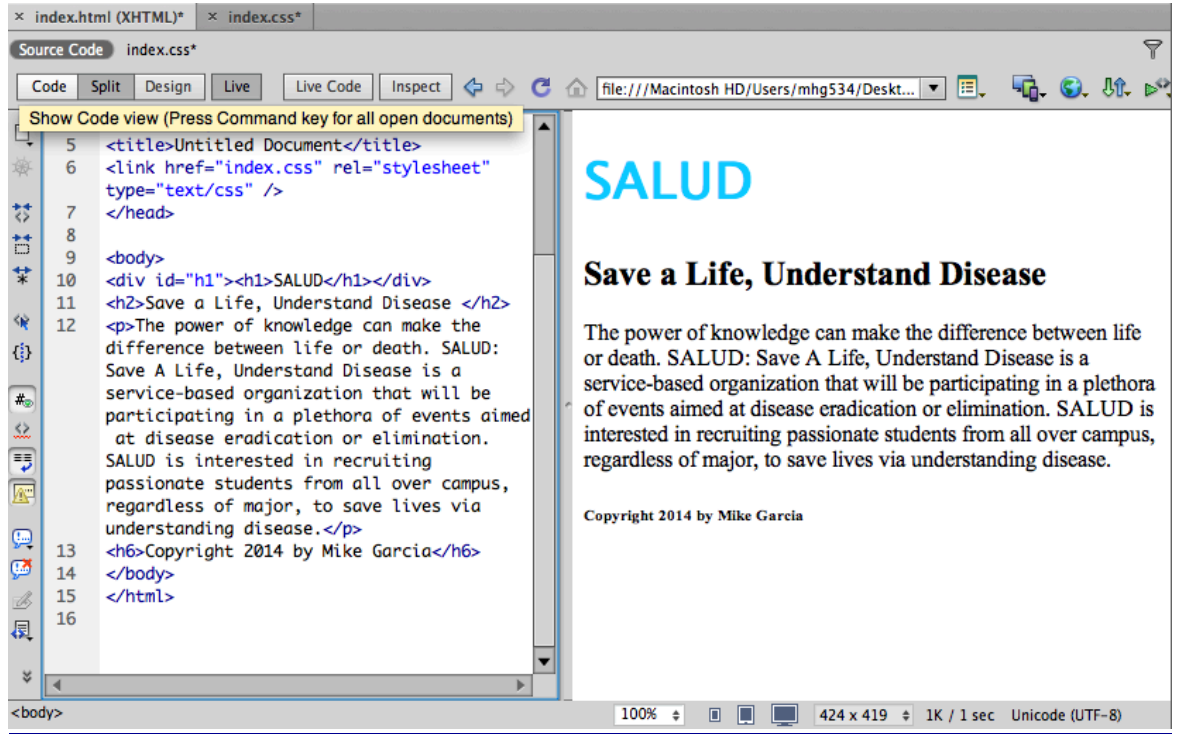

**Image 1: HMTL Code vs. Design View** 

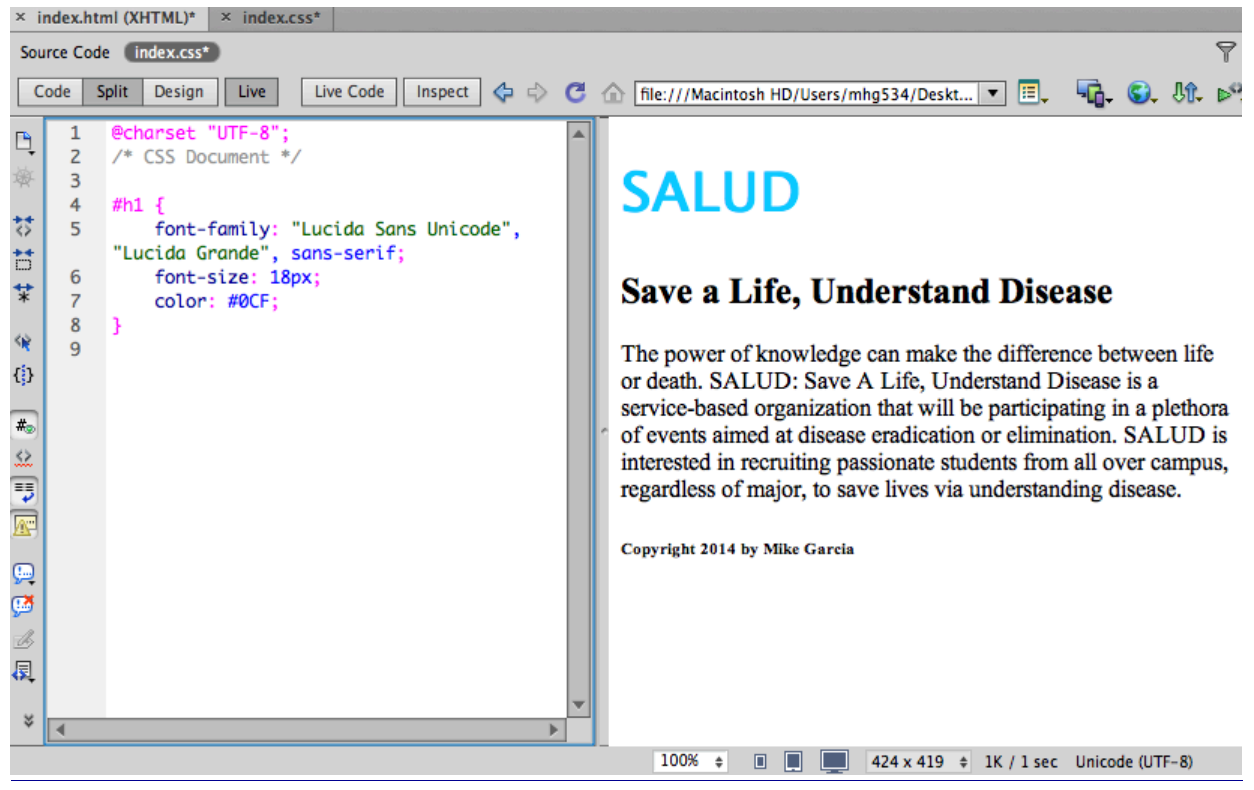

**Image 2: CSS Code vs. Design View** 

You should repeat these steps in order to add style to your other HTML elements. 

For simplification purposes, we will use the following CSS template for the background:

```
@charset "UTF-8";
/* CSS Document */
body {
     color: #39Fline-height: 1.5 em;
     font-family: "Palatino Linotype", "Book Antiqua", Palatino, serif;
     font-size: 16px;
     background-color: #09F;
}	
.page \{max-width: 980px;
     margin: 0px auto 0px auto;
     position: relative;
     background-color: #FFF;
}
```
h1 { font-size: 2em; font-weight: normal;  $color:theta0$ ; margin: 0 0 .5em 0;}

h2 { font-size: 2em; font-weight: normal; color:white; margin: 0 0 .5em 0;

Where it says "color", please feel free to change! Play around with each tag. To summarize, each section (body, .page,  $h1$ ,  $h2$ ) is where you should apply CSS rules for each relative position of your website. For example, if you change the color in the "body" position, your webpage background (where your body **html** tag) will appear that color.

# **Centering Text**

To center text, you should add the following tags in your HTML: <center></center>

For example, to center your h1 tag you will write:

<h1>**<center>**SALUD**</center>**</h1>

Compared to:

 $**SALUD**$  $**h1**$ 

#### **Inserting Photos**

Make sure the photos you want to save are saved to the desktop! The easiest way to do this is go to Insert > Image. Select your image and then center it! See if you can do this yourself using the directions listed above. MAKE SURE THAT YOU ARE INSERTING THE IMAGE IN THE HTML PAGE!

#### **Bibliography**

The following videos were used and adapted from Lynda.com:

http://www.lynda.com/Dreamweaver-tutorials/Dreamweaver-CS6- WordPress-38-Core-Concepts/161459-2.html

http://www.lynda.com/Web-Interactive-CSS-tutorials/CSS-Fundamentals/80436- 2.html?srchtrk=index:1%0Alinktypeid:2%0Aq:css%0Apage:1%0As:relev ance%0Asa:true%0Aproducttypeid:2

Produced by: Mike Garcia ULN Internship Program PCL Media Lab Spring, 2015